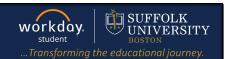

**Description:** This quick guide demonstrates how to view your financial aid package.

Applies to: Students

## **VIEW FINANCIAL AID**

Students can view their Financial Aid package in Workday through the Financials Hub.

1. From the Global Navigation Menu, select the Financials Hub.

Apps Shortcuts

Your Saved Order

Academics Hub

Financials Hub

- 2. Select View Financial Aid on the left hand navigation pane.
- 3. Select the Award Year. Click OK.

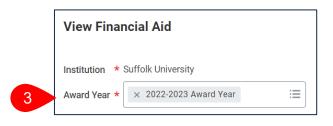

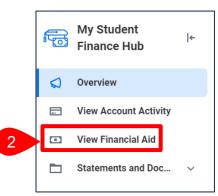

- 4. The View Financial Aid report opens.
  - a. Select the Excel icon to export the report to an Excel spreadsheet.
  - b. Select the PDF icon to export the report to PDF and print for your records.

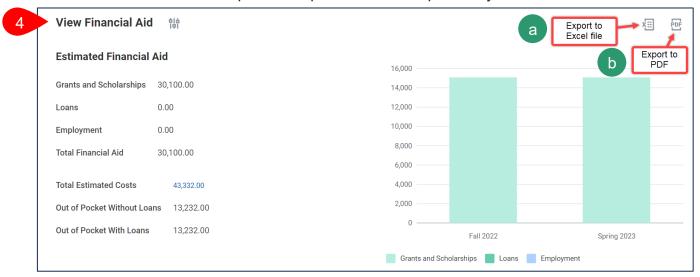

Page 1|3 2024-02-09

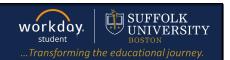

- 5. Navigate to the Financial Aid Overview tab to view your Award Year Summary.
  - a. All awards are automatically accepted. If you wish to decline your financial aid award(s), select **Accept/Decline Awards**.
  - b. Select **Print Offer** to print a PDF of your Financial Aid Offer letter.
  - c. Select **Print College Financing Plan** to print a PDF of your financing plan.

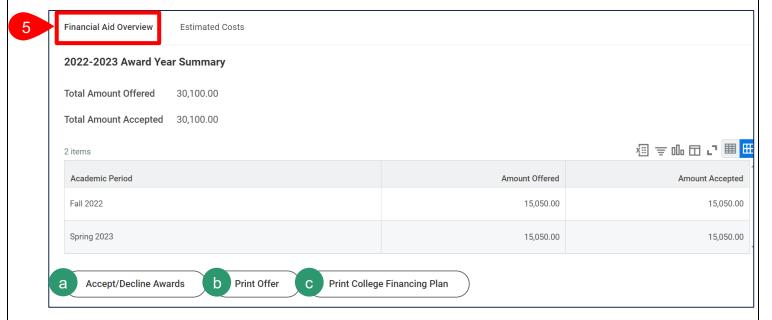

**6.** Navigate to the **Awards Breakdown** section to review awards by academic period.

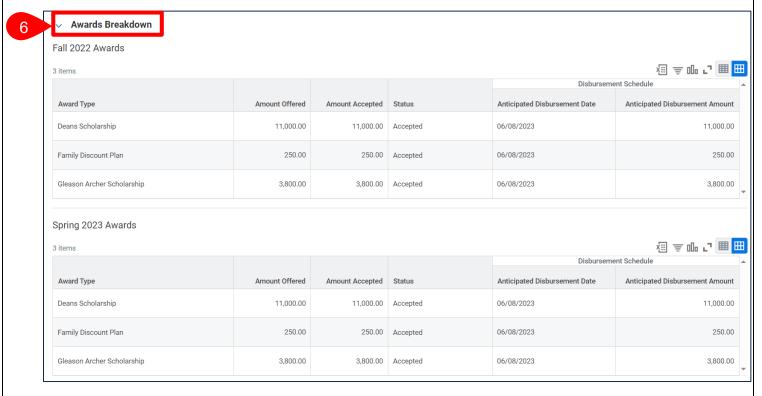

Page 2|3 2024-02-09

## VIEW FINANCIAL AID

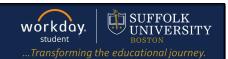

7. Navigate to the **Estimated Costs** tab to review estimated cost of attendance.

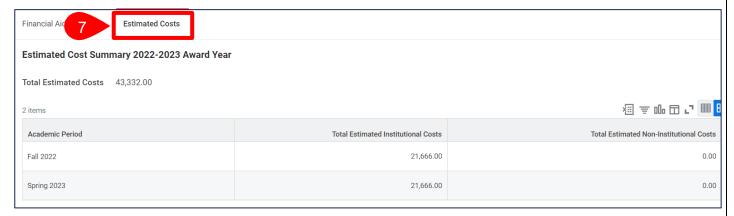

8. Navigate to the **Estimated Cost Breakdown** to review estimated costs by academic period.

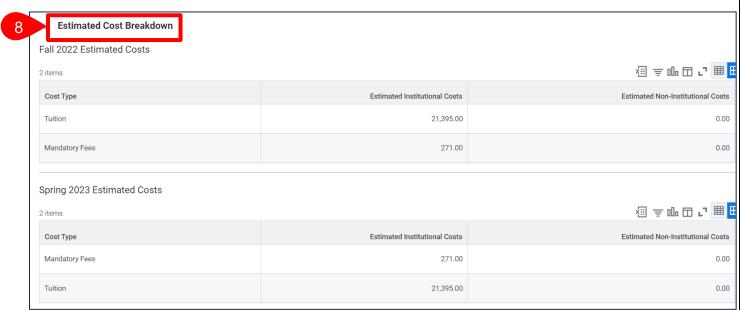

Page 3|3 2024-02-09